# **Procedimento para pagamento de contratos da STI**

O modelo para preenchimento do checklist pode ser encontrado no anexo III da NP 07.03.

Para acessá-lo, no site do Tribunal de Justiça clique em Publicações > Normas de Procedimento > Sistema Financeiro > NP 07.03 - Check-lists > Anexo III

#### **VERIFICAR MESA DO ASSYST**

1 - Entrar no site do TJES [www.tjes.jus.br](http://www.tjes.jus.br) e realizar o login na rede interna (intranet):

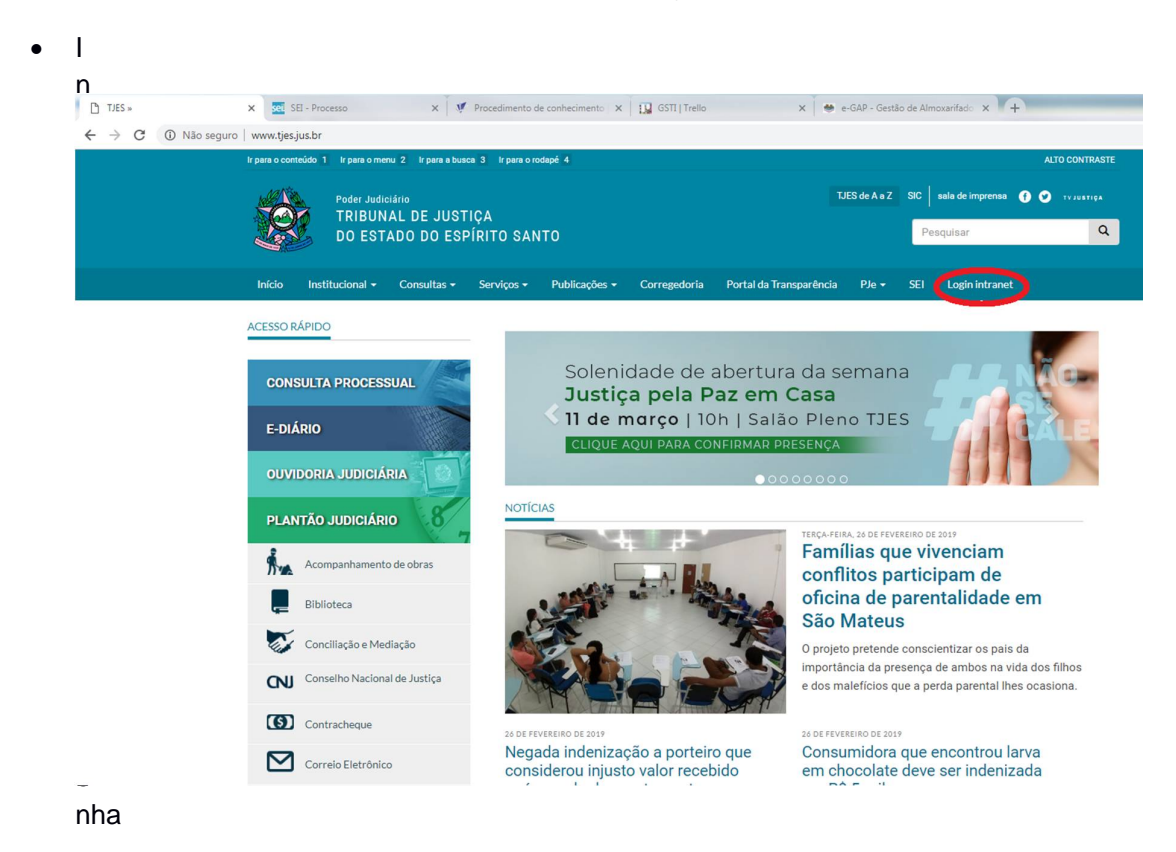

 $\bullet$ 

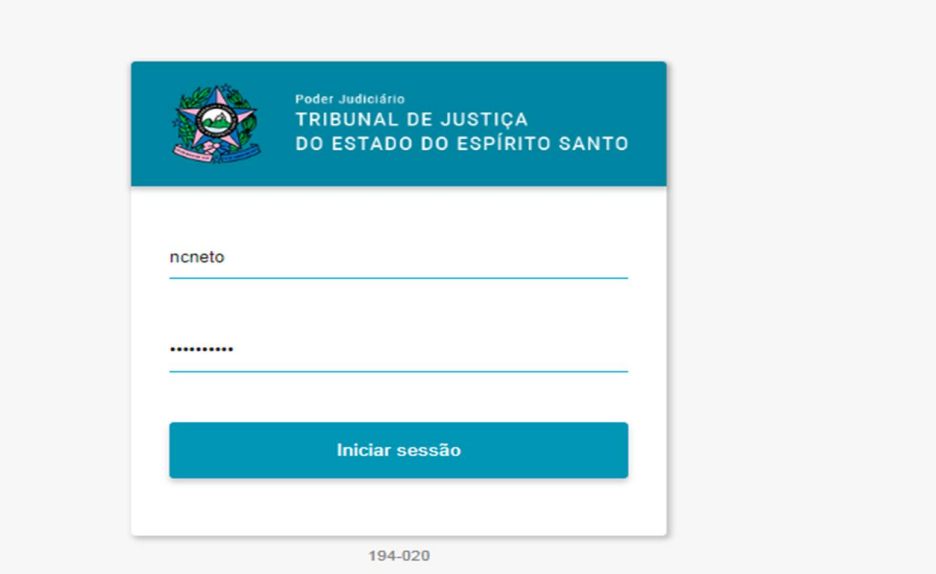

- 2 Selecionar as seguintes opções:
	- Intranet
	- Sistemas administrativos

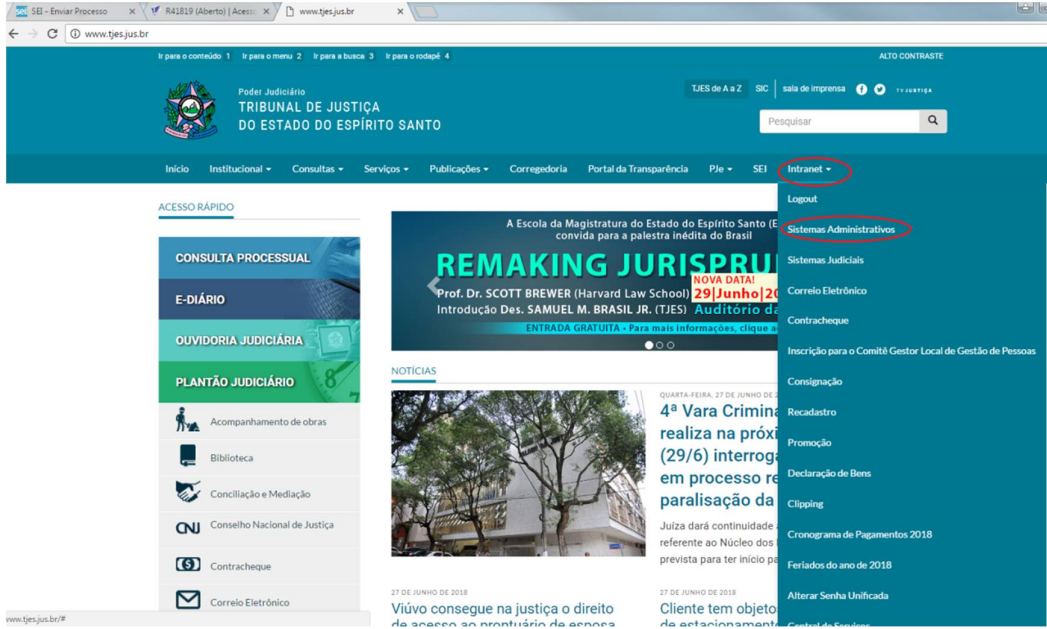

3- Selecionar a opção AssystWeb

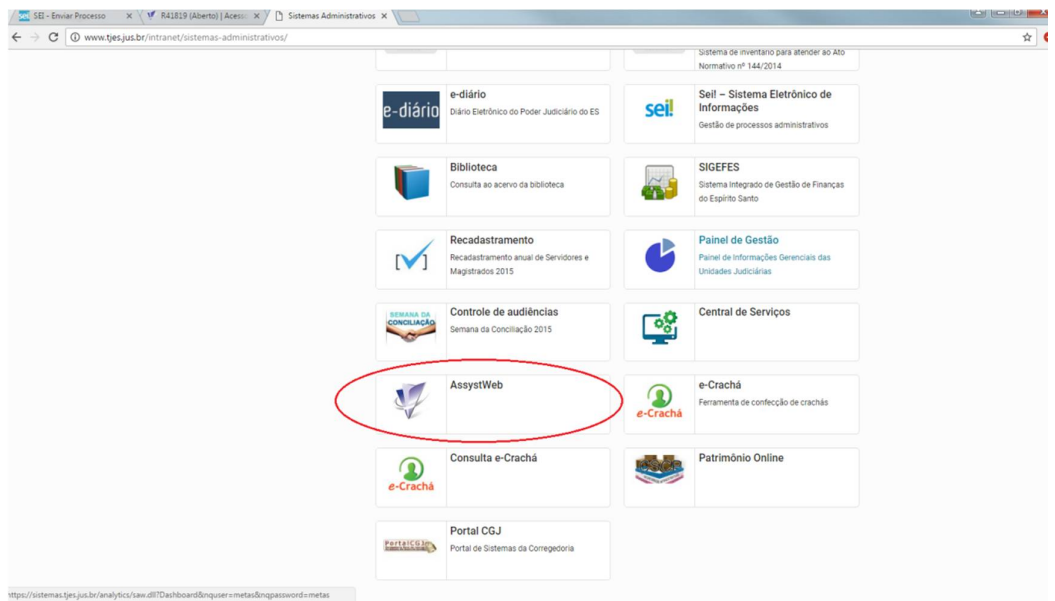

4 - Efetuar login com o mesmo usuário e senha utilizado para acessar a rede.

![](_page_2_Picture_22.jpeg)

- 5 Selecionar as seguintes opções:
	- Pesquisar
- Monitor de evento
- Pesquisar evento
- Consultar (lupa com lápis)

![](_page_3_Picture_64.jpeg)

- 6 Assinalar os tipos de evento:
	- Incidentes
	- Problemas
	- Requisições/Mudanças
	- Requisição de serviços
- 7 Assinalar o Status:
	- Aberto
- 8 Clicar na aba "Atribuição"

![](_page_4_Picture_25.jpeg)

9 - Digitar nome da mesa no espaço departamento de serviço atribuído "Gestão de Contratos"

#### 10 - Clicar no ícone pesquisar (lupa)

![](_page_4_Picture_26.jpeg)

11 - Clicar duas vezes no chamado que deseja abrir ou clicar com o botão esquerdo do mouse e selecionar "Abrir evento em nova aba"

![](_page_5_Picture_5.jpeg)

![](_page_6_Picture_33.jpeg)

12 - Conferir se todas as informações necessárias estão no chamado

Obs: A data de vencimento da nota fiscal só é preenchida caso esta tenha uma data de validade preestabelecida, caso contrário, o TJ tem até 10 (dez) dias após o envio da nota para realizar o pagamento.

O setor financeiro solicita um mínimo de 03 (três) dias para o pagamento da nota, ou seja, caso a nota tenha uma data de validade, o pagamento deve ser enviado para a Secretaria de Finanças até três dias antes de seu vencimento e, caso não tenha, deve ser enviado até o sétimo dia após a abertura do chamado.

![](_page_7_Picture_8.jpeg)

#### **VERIFICAR A PASTA DE REDE**

1 - Conferir se todos os documentos necessários estão na pasta que se encontra em rede:

O caminho para a pasta é G:\STI\SECRETARIA\01. GESTÃO DE CONTRATOS

- Selecione a pasta desejada
- Confira se os documentos estão atualizados, ou seja, se a referência da nota ou fatura que será paga é do mês anterior e se as certidões estão dentro da v

![](_page_8_Picture_57.jpeg)

![](_page_8_Picture_58.jpeg)

- Os documentos básicos necessários para a realização do pagamento e que devem ser encontrados na pasta da rede interna são:
- 1. Nota fiscal ou fatura (atestada em caso de pagamento físico);
- 2. Certidão Negativa de Débitos com a Receita Federal;
- 3. Certidão Negativa de Débitos de FGTS;
- 4. Certidão Negativa de Débitos Trabalhistas;
- 5. Certidão Negativa de Débitos com a Receita Estadual;
- 6. Certidão Negativa de Débitos com a Receita Municipal;
- 7. Ateste do almoxarifado em caso de nota de peças;
- 8. Comprovante de recolhimento de ISS (Em caso de prestação de
- 9. serviço. Exceto em casos de telefonia);Comprovante de Autenticidade da Nota Fiscal.

Obs.:

- Cada pagamento tem suas particularidades, portanto atente-se às informações que o gestor incluiu no chamado. Caso haja algum documento a ser inserido além dos básicos, este deve estar na pasta "Outros documentos". Por exemplo no pagamento do Service Desk deve ser inserido o relatório de serviço.
- Notas referentes a peças precisam de ateste do almoxarifado. Este deve ser disponibilizado pelo gestor do contrato.
- Os itens II ao VI podem ser substituídos pelo documento SICAF (Sistema de Cadastramento Unificado de Fornecedores). Os gestores de contrato devem ter acesso a esse sistema.
- O item IX referente ao Comprovante de Autenticidade da Nota Fiscal pode ser acessado no link: <http://www.nfe.fazenda.gov.br/portal/consultaRecaptcha.aspx?tipoConsulta=resu> mo&tipoConteudo=d09fwabTnLk=. Conforme as instruções a seguir, será possível gerar o Comprovante de Autenticidade da Nota Fiscal.

Agora, inserirá a Chave de Acesso disponível no canto superior da Nota Fiscal e assinalar "Não sou um robô" e continuar. E, após esse procedimento gerará o Comprovante de Autenticidade da Nota Fiscal.

![](_page_9_Picture_135.jpeg)

Após gerar o Comprovante de Autenticidade da Nota Fiscal deverá anexar nos autos do processo.

![](_page_10_Picture_11.jpeg)

#### **PAGAMENTO EM PROCESSO FÍSICO:**

- 1 Numerar a página dando sequência ao último número do processo.
- 2 Inserir os seguintes dados nos campos solicitados:
	- Nº do processo principal
	- Nº do processo de pagamento
	- Nomes do credor (empresa contratada)
	- Início e final da vigência do contrato (informação pode ser retirada do contrato e/ou do termo aditivo)
	- Instrumento Contratual

![](_page_11_Picture_82.jpeg)

3 - Assinalar com um "x" os itens "1" a "7" - "DOCUMENTOS OBRIGATÓRIOS PARA ABERTURA DO PROCESSO DE PAGAMENTO"

Sim – quando o processo possuir cópia do referido documento fazendo menção das(s) página(s) em que se encontram.

Não – caso não haja o referido documento.

Não aplicável – Caso a referida documentação não se aplique ao caso analisado.

![](_page_11_Picture_83.jpeg)

4 - Assinalar com um "x" os itens "8" a "19" - "DOCUMENTOS A SEREM APRESENTADOS EM CADA PAGAMENTO**"**

Sim – quando o processo possuir cópia do referido documento fazendo menção das(s) página(s) em que se encontram.

Não – caso não haja o referido documento.

Não aplicável – Caso a referida documentação não se aplique ao caso analisado.

Itens 15 a 19 preencher a validade com as informações de validade que conste nas certidões (CND da Receita Federal, FGTS, Trabalhista, Receita Estadual, Municípios) e a(s) fola(s) em que se encontram

![](_page_12_Picture_80.jpeg)

- 5 No item "Dados para este pagamento" subitem "Dados Essenciais":
	- 1ª ou 2ª: Preencher com a opção 1ª e 2ª instância (linhas separadas)
	- Referência: Especificar do que se trata o objeto do contrato na linha referente à 1ª instância e a 2ª
	- Nº do empenho: Informar o nº do empenho (microrregião 00 ESTADO se refere ao empenho de 1ª instância e a 50 – METROPOLITANA ao de 2ª instância).

![](_page_12_Picture_81.jpeg)

- Documento Fiscal n<sup>o</sup>: Inserir o n<sup>o</sup> da nota fiscal fornecida pela empresa.
- Valor Bruto: 1ª Instância é necessário multiplicar o valor da nota por **82%**. O valor obtido deverá ser inserido no campo.
- Valor Bruto: 2ª Instância é necessário multiplicar o valor da nota por **18%**. O valor obtido deverá ser inserido no campo.
- INSS Não há necessidade de preenchimento.
- IRRF Não há necessidade de preenchimento.
- Glosa Será preenchido quando o gestor acusar no chamado a porcentagem ou o valor a ser glosado.
- Valor Líquido: Repetir o valor constante no item "valor bruto", caso não haja glosa. Caso haja glosa deve-se subtraí-la do valor bruto, para se obter o valor líquido.

![](_page_13_Picture_141.jpeg)

6 - No item "Informações de Empenho":

- Dados bancários do Credor (Banco/ Agência/ Conta): Descrever os dados para pagamento fornecido pela empresa.
- **Empenho(s)**  $n^{\circ}$ : Citar  $n^{\circ}$  dos Empenhos.
- Saldo Atual: Não há necessidade de preenchimento.

![](_page_13_Picture_142.jpeg)

#### 7- Data: Preencher com a data do dia.

8- Inserir dados do gestor e substituto.

![](_page_13_Picture_143.jpeg)

Obs.: Caso o gestor do contrato e o gestor substituto estejam ausentes por qualquer motivo, quem deve assinar o pagamento é o chefe da seção, por exemplo, coordenador(a) de suporte e manutenção.

9 - Imprimir o checklist, levá-lo ao gestor acompanhado da(s) nota(s) já carimbada(s) para conhecimento, revisão e ateste.

10 - Após assinatura incluir checklist e nota(s) nos autos numerando e rubricando a página no canto superior direto. Este procedimento deve ser feito em todas as páginas do processo e o último documento a ser inserido deve ser, preferencialmente, o checklist.

#### **ENCAMINHAR O PROCESSO À SECRETARIA DE FINANÇAS E EXECUÇÕES ORÇAMENTÁRIAS (COORDENADORIA DE EXECUÇÃO ORÇAMENTÁRIA) NO SISTEMA DE 2ª INSTÂNCIA**

1 – Clicar em "Tramitação" > "Movimentação de processo administrativo" > "Movimentar documento" ou aperte a tecla "F6".

![](_page_15_Picture_26.jpeg)

2 - Incluir número do processo no espaço destinado ao preenchimento do número

- Clicar na seta azul para realizar a pesquisa
- Clicar em "..." para pesquisar o local do destino

![](_page_15_Picture_27.jpeg)

3 - Selecionar o Órgão "Coordenadoria de Execução Orçamentária e Financeira"

![](_page_16_Picture_31.jpeg)

- 4- Confirmar envio
- 5- Imprimir Guia de Remessa

![](_page_16_Picture_32.jpeg)

- 6- Colocar na capa do processo.
- 7- Deixar o Processo na mesa de documentos a serem encaminhados aos Correios.

#### **PAGAMENTO EM PROCESSO ELETRÔNICO**

![](_page_17_Picture_1.jpeg)

1 - Entrar no SEI por meio do site do TJES [www.tjes.jus.br](http://www.tjes.jus.br)

2 - Clicar na opção "Acesso ao SEI! (magistrados, servidores e estagiários do TJES)"

![](_page_17_Picture_55.jpeg)

3 - Efetuar o login com mesmo usuário e senha utilizado para acessar a rede.

![](_page_18_Figure_1.jpeg)

4 - Selecionar o processo de pagamento da lista de recebidos ou gerados ou digitar o

| PODER JUDICIÁRIO DO ESTADO DO ESPÍRITO SANTO - PJES                                              |                                |                                           |                    |                                                                         |    |                           |              |
|--------------------------------------------------------------------------------------------------|--------------------------------|-------------------------------------------|--------------------|-------------------------------------------------------------------------|----|---------------------------|--------------|
| seil<br>Producão                                                                                 |                                |                                           |                    | Para saber+ Menu Pesquisa                                               |    | SECR-TECNOLOGIA-INFORM    | ■語図まど時       |
| Controle de Processos                                                                            | <b>Controle de Processos</b>   |                                           |                    |                                                                         |    |                           |              |
| <b>Iniciar Processo</b>                                                                          |                                |                                           |                    |                                                                         |    |                           |              |
| Retorno Programado                                                                               |                                | <b>BOTHINSBO</b>                          |                    |                                                                         |    |                           |              |
| Pesquisa                                                                                         |                                |                                           |                    |                                                                         |    |                           |              |
| Base de Conhecimento                                                                             |                                |                                           |                    |                                                                         |    |                           |              |
| Textos Padrão                                                                                    | Ver processos atribuídos a mim |                                           | Ver por marcadores |                                                                         |    |                           |              |
| Modelos Favoritos                                                                                |                                |                                           |                    |                                                                         |    |                           |              |
| Blocos de Assinatura                                                                             |                                |                                           | 23 registros:      |                                                                         |    |                           | 7 registros: |
| Blocos de Reunião                                                                                | ☑                              | <b>Recebidos</b>                          |                    | $\triangleright$                                                        |    | Gerados                   |              |
| <b>Blocos Internos</b><br>Contatos                                                               | $\bullet$                      | 7003082-91.2018.8.08.0000                 |                    | 6                                                                       | ×  | 7002663-37.2019.8.08.0000 | (vdaugusto)  |
| Processos Sobrestados                                                                            | Θ                              | Processo de Pagamento 2-34.2018.8.08.0000 | (mgjardim)         | Θ                                                                       |    | 7002447-76.2019.8.08.0000 |              |
| Acompanhamento Especial                                                                          | 0                              | vyyyy*2-95.2019.8.08.0000                 | (javfernandes)     | ₿                                                                       |    | 7000075-28.2017.8.08.0000 |              |
| Marcadores                                                                                       | 63<br>◢                        | 201600170054                              | (jofalcao)         | $\qquad \qquad \qquad \qquad \qquad \qquad \qquad \qquad \qquad \qquad$ | ð٧ | 7002247-06.2018.8.08.0000 | (cyarimatea) |
| Pontos de Controle                                                                               | 0<br>e.                        | 201700732291                              | (isfalcao)         | ₿                                                                       |    | 7002383-66 2019 8.08 0000 | (isfalcao)   |
| Estatísticas                                                                                     | ⊜<br>€                         | 7001473-39.2019.8.08.0000                 | (wisilva)          | $\Box$                                                                  |    | 7005352-88.2018.8.08.0000 | (micgaldino) |
| Grupos                                                                                           | Θ                              | 7001034-28.2019.8.08.0000                 | (irjunior)         | ⊟                                                                       |    | 7003168-62.2018.8.08.0000 | (cyarimatea) |
|                                                                                                  | ⊟                              | 7002436-47.2019.8.08.0000                 | (abrunoro)         |                                                                         |    |                           |              |
|                                                                                                  | 田                              | 7002596-72.2019.8.08.0000                 | (vifesilva)        |                                                                         |    |                           |              |
| Acesse as lojas App Store ou Google Play e                                                       | 6                              | 7002016-42.2019.8.08.0000                 | (vifesilva)        |                                                                         |    |                           |              |
| instale o aplicativo do SEI! no seu celular.                                                     | 同                              | 7004774-28.2018.8.08.0000                 | (elteles)          |                                                                         |    |                           |              |
| Abra o aplicativo do SEI! e faça a leitura do<br>código abaixo para sincroniza-lo com sua conta. | 63                             | 7000454-66.2017.8.08.0000                 | (cvarimatea)       |                                                                         |    |                           |              |
|                                                                                                  | 6                              | 7001881-64.2018.8.08.0000                 | (elteles)          |                                                                         |    |                           |              |
|                                                                                                  | 田                              | 2018.01.675.897                           | (elteles)          |                                                                         |    |                           |              |
|                                                                                                  | F                              | 7000386-82 2018 8.08 0000                 | $($ elteles $)$    |                                                                         |    |                           |              |
|                                                                                                  | 匠                              |                                           |                    |                                                                         |    |                           |              |
|                                                                                                  |                                | 7000401-17.2019.8.08.0000                 | (kmpereira)        |                                                                         |    |                           |              |
|                                                                                                  | 田                              | 201700871036                              | (abrunoro)         |                                                                         |    |                           |              |
|                                                                                                  | 田                              | 7001035-13.2019.8.08.0000                 | (vifesilva)        |                                                                         |    |                           |              |
|                                                                                                  |                                | 7005037-60.2018.8.08.0000                 | (cyarimatea)       |                                                                         |    |                           |              |
|                                                                                                  | G                              | 7000540-66.2019.8.08.0000                 | (vifesilva)        |                                                                         |    |                           |              |
|                                                                                                  | 庙                              | 7000188-45.2018.8.08.0000                 | (cyarimatea)       |                                                                         |    |                           |              |

número do processo na barra de pesquisa

Obs.: A etiqueta roxa indica os processos de pagamento. Parando o cursor em cima da etiqueta ou do número do processo você pode saber as informações sobre o objeto do contrato e a empresa contratada

# 5 - Incluir um novo documento no processo

![](_page_19_Picture_21.jpeg)

### 5.1 - Documento Externo

# 5.1.1 – Clique em "Externo"

![](_page_19_Picture_22.jpeg)

![](_page_20_Picture_101.jpeg)

C Restrito

Data

30/04/2019 12:38:29

 $\n **Piblico**\n$ 

Usuário

noneto

Tamanho

70.75 Kb

Lista de Anti<br>
Unidade<br>
SECR<br>
TECNOLOGIA<br>
INFORM

os (1 regis<br>Ações

Confirmar Dadde Voltar

#### 5.1.2 - Preencha as informações do documento

#### 5.2 - Documento Interno

 ${\mathcal P}$  Consultar Andamento

 $\mathbf{I}$ 

Processos Relacionados:<br>Material: Contratação/Pagamento de Serviços (1)

#### 5.2.1 - Digite o nome do documento

Nivel de Acesso

Sigiloso

Nome<br>NFS 7720 - PODER JUDICIARIO - Contrato 150 - PRO04618 -<br>RS 54.400.11.pdf

Anexar Arquivo:<br>Escolher arquivo (b FS 7720 - PODER JUDICIARIO - Contrato 150 - PRO04618 - RS 54.400,11.pdf

![](_page_20_Picture_4.jpeg)

![](_page_21_Picture_33.jpeg)

5.2.2 - Escolha ou não um documento modelo, selecione o nível de acesso público e confirme os dados.

5.2.3 - Edite as informações

![](_page_21_Picture_34.jpeg)

5.2.4 - Salve as alterações

Obs.: Para inserir o link do documento clique no ícone "SEI", digite o número do documento no sistema e clique em ok.

![](_page_21_Picture_35.jpeg)

**Obs.: o número do documento no SEI estará ao lado do nome do arquivo na lista de documentos (lado esquerdo da tela). Para copiá-lo basta clicar no ícone dele, que está à esquerda do nome. Para confirmar se o documento está assinado basta observar se há uma caneta desenhada logo após o número dele e parando o cursor em cima dela você poderá ver quem assinou o documento.**

![](_page_22_Picture_51.jpeg)

#### 6 - Pesquisar e selecionar o "FINANÇAS: CHECKLIST BENS E SERVIÇOS

![](_page_22_Picture_3.jpeg)

6.1 - Em gerar documento preencha:

- Texto inicial: para escolher um modelo, caso não o deseje marque "nenhum";
- Descrição: Processo para pagamento da (nome da contratada);
- Nível de acesso: selecionar a opção "público";
- Confirmar dados.

![](_page_23_Picture_100.jpeg)

7 - Editar o documento inserindo os seguintes dados:

7.1 - Informações do processo

- Nº do processo principal;
- $\bullet$  N° do processo de pagamento;
- Início e Fim da vigência. Por exemplo: se o contrato é de 12 meses e se inicia no dia 28/06/19, o fim deve ser no dia 27/06/20;
- Selecionar com um "x" o instrumento contratual. Em caso de contrato informe seu número e o número do documento no sistema SEI;
- Cadastro no sistema de contratos:
- Informar o nome do credor (empresa contratada);
- Dados bancários: deve ser informado pela empresa, exceto em caso de faturas, nestes casos o campo deve ser preenchido com a informação "fatura com código de barras";
- CNPJ da contratada: informação presente no contrato.

![](_page_24_Picture_0.jpeg)

#### PODER JUDICIÁRIO DO ESTADO DO ESPÍRITO SANTO - PJES

Em 02 de maio de 2019.

#### FORMULÁRIO III - CHECK LIST PARA INFORMAÇÃO DE LIQUIDAÇÃO E PAGAMENTO DE DESPESAS Data de SERVIÇOS COMUNS, COMPRA E LOCAÇÃO DE BENS MÓVEIS Alteração:  $F-3.1$ (Base Normativa Resoluções do TJ/ES nº. 027/2009 e nº. 075/2011) 19/02/2018

#### **INFORMAÇÕES DO PROCESSO**

![](_page_24_Picture_143.jpeg)

7.2 - No Item Dados Essenciais:

- Preencher com a opção 1<sup>ª</sup> e 2<sup>ª</sup> instância (em linhas separadas);
- Referência: Especificar do que se trata o objeto (peças, serviços, suporte, consultoria, etc.) e a competência da nota;
- $\bullet$  N° do empenho: Informar o n° do empenho (microrregião 00 ESTADO se refere ao empenho de 1ª instância e a 50 – METROPOLITANA ao de 2ª instância) e logo abaixo o número do documento no SEI:
- Documento Fiscal nº: Inserir o nº da nota fiscal fornecida pela empresa e logo abaixo o número do documento no SEI;
- Valor Bruto: 1ª Instância é necessário multiplicar o valor da nota por 82%. O valor obtido deverá ser inserido no campo;
- Valor Bruto: 2ª Instância é necessário multiplicar o valor da nota por 18%. O valor obtido deverá ser inserido no campo;
- INSS Não há necessidade de preenchimento;
- IRRF Não há necessidade de preenchimento;
- Glosa Será preenchido quando o gestor acusar no chamado a porcentagem e/ou o valor a ser glosado;
- Valor Líquido: Repetir o valor constante no item "valor bruto", caso não haja glosa. Caso haja glosa deve-se subtraí-la do valor bruto, para se obter o valor líquido.

![](_page_24_Picture_17.jpeg)

![](_page_25_Picture_78.jpeg)

7.3 - Nos itens destinados a documentos preencha:

- Ordem de serviço: deve sempre estar presente, mas pode não ser um documento padrão. Pode ser um e-mail, um chamado, o formulário padrão, entre outros. Caso não esteja presente deve ser solicitado ao gestor;
- Condições de entrega: caso não haja ordem do gestor do contrato ou data de entrega prevista no contrato, preencher ambos os campos com o último dia do mês de referência da nota;
- Atraso, inexecuções e valor incontroverso: preencher com NÃO, o SIM só deve ser utilizado mediante ordem do gestor do contrato;

![](_page_25_Picture_79.jpeg)

 Edital, termo de referência e planilha de formação de preços deve ser inserido se houver, caso contrário inserir NA.

![](_page_25_Picture_80.jpeg)

- Apostilamento e termo aditivo quando houver;
- Ato de designação do gestor, ateste do documento e autenticidade da nota: preenchimento obrigatório;
- Ateste do almoxarifado somente quando tratar-se de produtos ou peças, não preencher em caso de prestação de serviço;
- O Comprovante de Recolhimento do ISS será inserido em caso de prestação de serviço exceto em casos de serviços de telefonia;

![](_page_26_Picture_94.jpeg)

 Caso não exista o referido documento preencher com a sigla NA (não aplicável).

7.4 - No item Informações de empenho:

- Preencha a primeira coluna com o número dos empenhos de primeira e segunda instância em linhas diferentes;
- Saldo anterior, saldo utilizado neste pagamento e saldo final só devem ser preenchidos se o gestor ceder tais informações.

![](_page_26_Picture_95.jpeg)

7.5 - Inserir a data limite da validade das certidões nos campos específicos e preencher com o número do documento no Sei:

- CND da Receita Federal, com autenticidade conferida na presente data;
- CND do FGTS, com autenticidade conferida na presente data;
- CND Trabalhista, com autenticidade conferida na presente data;
- CND da Receita Estadual, com autenticidade conferida na presente data;
- CND dos municípios onde o serviço é realizado e/ou da sede da empresa, com autenticidade conferida na presente data.

![](_page_26_Picture_96.jpeg)

7.6 - Assinalar SIM para responder as perguntas:

- **Documento Fiscal emitido em consonância com os dados do contrato?**
- **Documento Fiscal emitido dentro da data de validade, contendo descrição conforme contrato?**

**Obs.: Caso uma das respostas seja negativa o gestor do contrato deve ser acionado e resolver a pendência antes do envio do processo para a Secretaria de Finanças.**

7.7 - Em Informações complementares:

![](_page_27_Picture_52.jpeg)

 Preencher com as informações necessárias. Deve ser incluído o que constava no checklist anterior, caso a informação seja padrão, e mais alguma

![](_page_27_Picture_53.jpeg)

informação que o gestor tiver adicionado ao chamado.

8 - Incluir o documento no bloco de assinatura para que seja verificado e posteriormente assinado pelo gestor, ou enviar para ele o número do documento para que ele possa encontrar e assiná-lo.

8.1 – Clique em "Incluir em bloco de Assinatura"

![](_page_27_Picture_54.jpeg)

![](_page_28_Picture_35.jpeg)

#### 8.2 - Selecionar o documento e bloco a que será inserido

8.3 - Confirmar a inclusão do documento no bloco de assinatura

| Sel Produção                                                             |                                                                |         | Para saber+ Menu Pesquisa                                                                             | SECR-TECNOLOGIA-INFORM        | $\blacksquare$ $\blacksquare$ $\blacksquare$ $\blacktriangleright$ $\blacksquare$ |  |  |  |
|--------------------------------------------------------------------------|----------------------------------------------------------------|---------|----------------------------------------------------------------------------------------------------|-------------------------------|-----------------------------------------------------------------------------------|--|--|--|
| 201700732291 2300                                                        |                                                                |         |                                                                                                    |                               |                                                                                   |  |  |  |
| <b>BOI</b>                                                               | Incluir em Bloco de Assinatura<br>Ir para Blocos de Assinatura |         |                                                                                                    |                               |                                                                                   |  |  |  |
| 第1章 11<br><b>BOIL</b>                                                    | Bloco:                                                         |         |                                                                                                    |                               |                                                                                   |  |  |  |
| <b>EON</b>                                                               |                                                                |         | 1492 - Assinatura dos documentos do processo de compra de licenças do Assyst (Zé, Jaderson, Arimatea) | $\pmb{\mathrm{v}}$<br>Incluir | Novo                                                                              |  |  |  |
| <b>EDV</b>                                                               | Lista de documentos disponíveis para inclusão (7 registros)    |         |                                                                                                    |                               |                                                                                   |  |  |  |
| <b>EOVI</b><br><b>FO VII</b>                                             | $\triangledown$                                                | Nº SEI  | Documento                                                                                             | <b>Data</b>                   | <b>Blocos</b>                                                                     |  |  |  |
| <b>BOVIII</b>                                                            | $\square$                                                      | 0003412 | Termo de Encerramento de Trâmite Físico 1                                                             | 17/01/2018                    | 226                                                                               |  |  |  |
| <b>BOIX</b>                                                              | $\qquad \qquad \Box$                                           | 0003604 | Atestado                                                                                              | 19/01/2018                    | 226                                                                               |  |  |  |
| <b>E-mail SEC-EMPENHO-CLASSIF</b><br>Formulário III - Checklist Serv. Co | $\qquad \qquad \Box$                                           | 0003656 | Despacho 11                                                                                           | 19/01/2018                    | 227                                                                               |  |  |  |
|                                                                          | $\Box$                                                         | 0013682 | Formulário III - Checklist Serv. Comuns 7                                                             | 12/04/2018                    | 651                                                                               |  |  |  |
| Consultar Andamento                                                      | $\qquad \qquad \Box$                                           | 0017032 | Formulário III - Checklist Serv. Comuns 13                                                            | 04/05/2018                    | 811                                                                               |  |  |  |
|                                                                          | 田                                                              | 0024583 | Formulário III - Checklist Serv. Comuns 21                                                            | 08/06/2018                    |                                                                                   |  |  |  |
|                                                                          | $\overline{v}$                                                 | 0027674 | Formulário III - Checklist Serv. Comuns 23                                                            | 21/06/2018                    | 1427                                                                              |  |  |  |
|                                                                          |                                                                |         |                                                                                                    |                               |                                                                                   |  |  |  |
|                                                                          |                                                                |         |                                                                                                    |                               |                                                                                   |  |  |  |
|                                                                          |                                                                |         |                                                                                                    |                               |                                                                                   |  |  |  |
|                                                                          |                                                                |         |                                                                                                    |                               |                                                                                   |  |  |  |
|                                                                          |                                                                |         |                                                                                                    |                               |                                                                                   |  |  |  |
|                                                                          |                                                                |         |                                                                                                    |                               |                                                                                   |  |  |  |
|                                                                          |                                                                |         |                                                                                                    |                               |                                                                                   |  |  |  |

Antes de notificar o Gestor sobre o documento presente no Bloco de Assinatura, deve informar a Gestora Eliza Amaral para que ela valide as informações presentes no Checklist. Após a verificação realizada pela Gestora, o Gestor pode assinar o documento.

Pode notificar a Gestora pelo Novel Messenger, informando o número do bloco ou do documento para que realize a verificação das informações.

9 - Após assinatura, apagar o bloco de assinaturas, caso não seja fixo, e encaminhar o processo ao Setor "Coordenadoria de Execução Orçamentária e Financeira"

9.1 - Selecionar o processo a ser encaminhado e clicar no ícone "enviar processo" ou abrir o processo e encaminhar internamente:

![](_page_29_Figure_2.jpeg)

OU

![](_page_29_Figure_4.jpeg)

# PODER JUDICIÁRIO DO ESTADO DO ESPÍRITO SANTO - PJES

9.2 - Selecionar a Unidade Coordenadoria de Execução Orçamentária e Financeira e

![](_page_30_Picture_16.jpeg)

confirmar o envio do Processo.

#### **ENVIAR E-MAIL PARA O CONTROLE ORÇAMENTÁRIO STI**

Após o pagamento da(s) nota (s) fiscal(is), o processo deve retornar à STI. Deve-se então enviar um e-mail para atualização da planilha de controle interno no seguinte modelo:

**Destinatário:** Controle Orçamentário STI [\(orcamentariosti@tjes.jus.br\)](mailto:(orcamentariosti@tjes.jus.br))

**Assunto:** Pagamento NEXA

#### **TEXTO:**

Boa tarde,

Seguem informações de pagamento.

- 1 Número do Processo de Pagamento Físico ou SEI: 2017.00.732.291
- 2 Nome da contratada: NEXA TECNOLOGIA & OUTSOURCING LTDA
- 3 Valor Total da NF: R\$ 52.400,11
- 4 Valor de 1ª Instância : R\$ 42.968,09
- 5 Valor de 2ª Instância: R\$ 9.432,02
- 6 Empenhos : 2019NE00144/2019NE00145

7 - Mês de Competência (normalmente fica na descrição dos serviços prestados) : 02/2019

- 8 Número da Nota de Liquidação: 2019NL01779/2019NL01780
- 9 Data de emissão da Nota de Liquidação: 13/05/19

#### **RECOMENDAÇÃO AO GESTOR**

Após o pagamento ser efetuado, o processo deve retornar à STI. Temos, por exemplo, o processo da Nexa nº 2017.00.732.291, onde o Gestor deve ser comunicado

RECOMENDAÇÃO AO GESTOR: Ratifica-se a RECOMENDAÇÃO que o check list venha com o QUADRO INFORMAÇÕES DE EMPENHO preenchidos, de modo que o gestor possa monitorar o saldo existente.

referente a uma informação com a seguinte recomendação:

O Gestor do processo deve ser comunicado sobre esta informação via e-mail para que esteja ciente. Conforme o texto a seguir:

**Destinatário:** GESTOR DO CONTRATO

**Assunto:** Processo da NEXA – Recomendação ao Gestor

#### **Texto:**

"Boa tarde,

Referente ao processo da Nexa nº 2017.00.732.291, foi anexado aos autos uma informação que consta a seguinte recomendação:

Ratifica-se a RECOMENDAÇÃO que o check list venha com o QUADRO INFORMAÇÕES DE EMPENHO preenchidos, de modo que o gestor possa monitorar o saldo existente."

![](_page_32_Picture_77.jpeg)

![](_page_33_Picture_11.jpeg)